# **brother**

P-touch

**Norsk P700 Brukermanual**

Takk for at du valgte P-touch-modell P700. Din nye P-touch bruker P-touch Editor Lite-programvare, som allerede er installert på din P-touch. Det er ikke behov for å installere programvare eller drivere på datamaskinen for å lage kreative etiketter.

Denne håndboken inneholder viktig sikkerhetsinformasjon og enkle instruksjoner for betjening av din nye P-touch. Sørg for å lese instruksjonene før du bruker produktet i samsvar med disse instruksjonene.<br>Oppbevar denne håndboken lett tilgjengelig for fremtidige referanseformål. Hvis nye versjoner av<br>P700-programvaren bli funksjoner. Det kan derfor hende at programvaren og innholdet i denne håndboken er forskjellige.

D018GD001

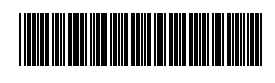

## **Sikkerhetstiltak**

**ADVARSEL** Angir en potensielt farlig situasjon som, hvis den ikke unngås, kan føre til død og alvorlig personskade.

#### **Følg disse retningslinjene for å unngå fare for brann, brannskader, personskader, elektrisk støt, ødeleggelser, overoppheting, unormal lukt eller røyk.**

- Bruk alltid den angitte spenningen og den medfølgende nettadapteren (AD-E001) for P-touch for å forhindre skade eller feil.
- Ikke berør P-touch i tordenvær.
- Ikke bruk P-touch/nettadapteren på steder med høy fuktighet, for eksempel baderom. Ikke overbelast strømkabelen.
- Ikke plasser tunge gjenstander på P-touch, og unngå å skade den, strømkabelen og pluggen. Ikke bøy eller trekk i strømkabelen med makt. Hold alltid godt fast i nettadapteren når du trekker den ut av stikkontakten.
- Sørg for at pluggen er satt helt inn i stikkontakten. Unngå bruk av løse kontakter. • Ikke la P-touch/nettadapteren/strømpluggen/batteriene bli våte, for eksempel ved
- å håndtere dem med fuktige hender eller søle drikkevarer på dem.
- Ikke demonter eller manipuler P-touch/nettadapteren/batteriene.
- Ikke la en metallgjenstand komme i kontakt med både pluss- og minuspolen på et batteri.
- Ikke bruk skarpe gjenstander, for eksempel pinsetter eller en metallpenn, til å manipulere batteriene.
- Ikke kast batteriene inn i flammer, og ikke utsett dem for varme.
- Koble fra nettadapteren, fjern batteriene og stopp bruken av P-touch umiddelbart hvis du merker unormal lukt, varme, misfarging, deformering eller noe annet unormalt i forbindelse med bruk eller oppbevaring.
- Ikke bruk et skadet eller lekk batteri. Fare for væskesøl på hendene.
- IKKE bruk et deformert eller lekk batteri, eller et batteri med skadet etikett. Det er fare for å skade P-touch.
- Fordi det kan oppstå synstap hvis du får væske fra batteriene i øynene, må du umiddelbart skylle øynene med store mengder rent vann og søke medisinsk assistanse med en gang.

**A FORSIKTIG** Angir en potensielt farlig situasjon som kan føre til mindre eller moderate personskader hvis den ikke unngås.

#### **Følg disse retningslinjene for å unngå personskade, væskelekkasje, brannskader eller varme.**

- Når P-touch ikke er i bruk, må du oppbevare den utenfor barns rekkevidde. Du må ikke la barn få plassere P-touch-deler eller etiketter i munnen. Søk medisinsk assistanse hvis en gjenstand er svelget.
- Ikke berør metalldeler nær skrivehodet umiddelbart etter utskrift.
- Ikke berør knivbladet. (Se delebeskrivelsen.)
- Hvis du får væske fra et lekk batteri på huden eller klærne, må du umiddelbart skylle med rent vann.
- Ta ut batteriene og koble fra nettadapteren hvis du ikke har tenkt å bruke P-touch.
- Ikke bruk andre batterier enn dem som er angitt. Ikke bruk kombinasjoner av gamle og nye batterier eller kombinasjoner av forskjellige typer, forskjellige ladenivåer, forskjellige produsenter eller forskjellige modeller. Ikke sett inn et batteri med pluss- og minuspolen ombyttet.
- Ikke mist P-touch/nettadapteren i gulvet, og unngå harde støt.
- Ikke stikk inn fingrene i P-touch når du lukker kassettdekselet.
- Før du bruker oppladbare Ni-MH-batterier, må du lese instruksjonene for batteriene og batteriladeren nøye, og sørge for å bruke dem korrekt.
- Når du bruker oppladbare Ni-MH-batterier, lader du dem med en spesialisert batterilader før bruk.

# [www.brother.eu](http://www.brother.eu) **Generelle forholdsregler**

- Avhengig av plassering, materiale og miljøforhold kan etiketten løsne eller festes så hardt at den ikke kan fjernes, og fargen på etiketten kan endres eller smitte over på andre gjenstander. Kontroller miljøforholdene og materialet før du anbringer etiketten.
- Ikke bruk P-touch på en måte eller for noe formål som ikke er beskrevet i denne manualen. Hvis du gjør det, kan det føre til uhell eller skade på skriveren.
- Bruk Brother TZe-tape sammen med P-touch.
- Bruk bare en myk, tørr klut til å rengjøre P-touch, og aldri sprit eller andre organiske løsemidler.
- Bruk en myk klut til å rengjøre skrivehodet. Unngå å berøre skrivehodet direkte. • Ikke plasser noen fremmedlegemer i tapeutgangens åpning, nettadapterkontakten eller batterirommet, osv.
- Ikke plasser P-touch, batteriene eller nettadapteren i direkte sollys eller regn, i nærheten av varmeovner eller andre varme apparater, på et sted med ekstremt høye eller lave temperaturer (f.eks. på dashbordet eller bak i bilen) eller høy fuktighet eller i støvete omgivelser.
- Ikke prøv å skrive ut når kassetten er tom. Det vil skade skrivehodet.
- Ikke trekk i tapen under utskrift eller mating. Det vil skade tapen og P-touch. • Alle data i minnet vil gå tapt hvis P-touch får en feil eller må repareres, eller hvis batteriene går tomme.
- P-touch er ikke utstyrt med en ladefunksjon for oppladbare batterier.
- Lengden på den utskrevne etiketten kan avvike fra etikettlengden som vises på datamaskinen.
- En klar beskyttende plastetikett plasseres over toppanelet under produksjon og transport. Denne etiketten må fjernes før bruk.
- Når du bruker flere kopier av en etikett eller bruker nummereringsfunksjonen under
- utskrift, vil ikke P-touch oppdage enden av tapekassetten, og vil fortsette operasjonen. • Når du bruker varmekrympestrømpe, vil utskriftsområdet være mindre enn med vanlig tape.
- Ikke utsett CD-ROM-en for oppskraping, ekstremt høye eller lave temperaturer.
- Ikke legg tunge gjenstander på CD-ROM-en eller bruk makt på den. • Programvaren på CD-ROM-en er kun ment for bruk med denne P-touch.
- Se lisensen på CD-ROM-en hvis du vil ha mer informasjon. Denne programvaren kan være installert på flere PC-er for bruk på et kontor, osv.

**Konformitetserklæring (kun Europa/Tyrkia)**

Vi, Brother Industries, Ltd. 15-1, Naeshiro-cho, Mizuho-ku, Nagoya 467-8561 Japan

erklærer at dette produktet er i samsvar med de grunnleggende kravene i alle gjeldende direktiver og forskrifter i EU/EØS.

Konformitetserklæringen (DoC) kan lastes ned fra nettstedet vårt.

Besøk [support.brother.com](http://support.brother.com) → velg **Brukerveiledninger** → velg modellen din → velg **Konformitetserklæring** → klikk på **Last ned**. Erklæringen vil lastes ned som en PDF-fil.

#### **Informasjon for overholdelse med EU-kommisjonens regulering 801/2013**

Strømforbruk\* 2,0 W

\* Alle nettverksporter er aktivert og tilkoblet

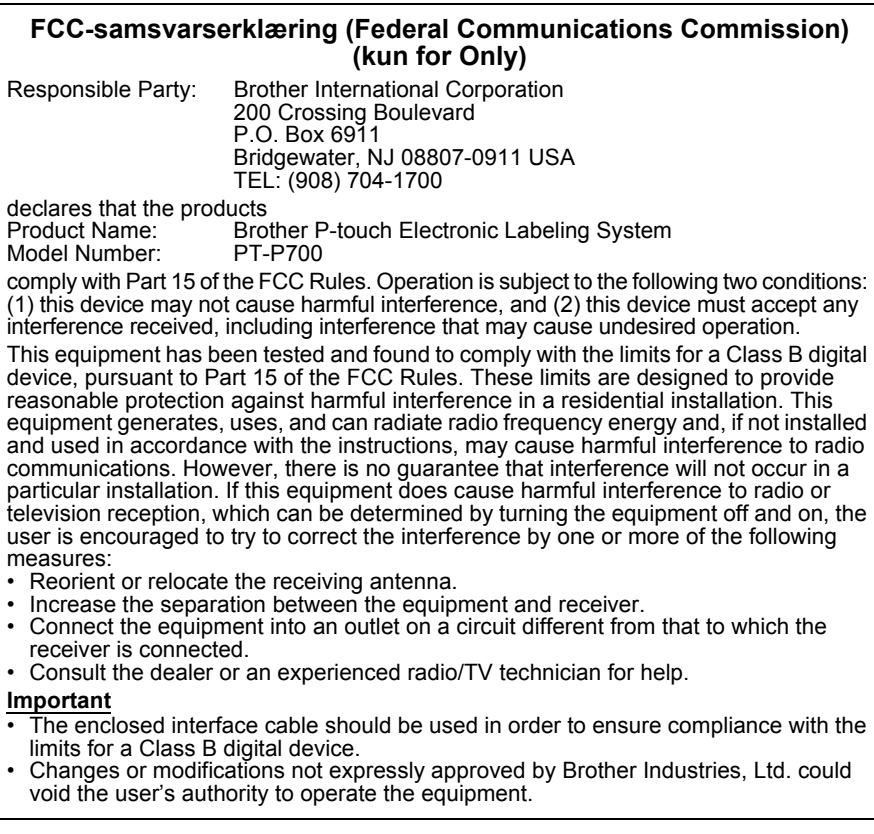

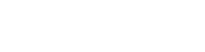

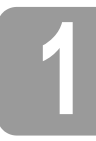

# **1 Pakke ut P700**

Kontroller at pakken inneholder følgende før du bruker P-touch. Kontakt din lokale Brother-forhandler hvis del(er) mangler eller er skadet.

- P700 Nettadapter (AD-E001) USB-kabel
- 
- 
- CD-ROM Brukermanual Starter tapekassett
	- **2 Beskrivelse av deler**

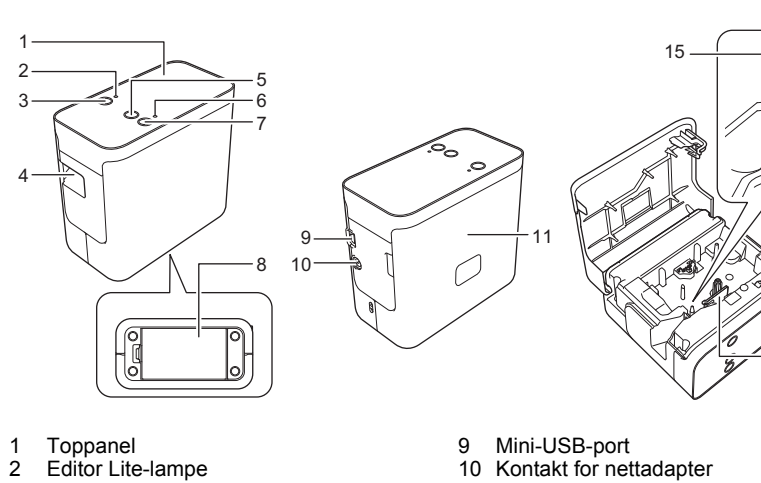

- 
- 3 Editor Lite-knapp
- 4 Tapeutgangens åpning
- 5 Mate-/kutteknapp
- 
- **Strømknapp**
- 6 Statuslampe<br>7 Strømknapp<br>8 Batteridekse **Batterideksel**
- 
- 11 Kassettdeksel<br>12 Hendel for utlø<br>13 Skrivehode 12 Hendel for utløsing 13 Skrivehode 14 Tapekutter<br>15 Kutteblad Kutteblad

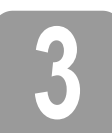

### **3 Plassere tapekassetten**

**1.** Plasser P-touch slik at kassettdekselet vender utover, og åpne kassettdekselet.

### **A FORSIKTIG**

Ikke plasser fingeren i tapeutgangens åpning. Du kan bli skadet av knivbladet.

2. Sett inn en tapekassett og lukk kassettdekselet. Plasser P-touch i stående posisjon igjen.

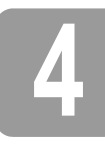

### **4 Tilkobling av strømkilde**

#### **Bruke nettadapteren**

Når du bruker den medfølgende nettadapteren (AD-E001), setter du inn pluggen på adapterledningen i nettadapterkontakten på P-touch. Sett inn pluggen i nærmeste standard stikkontakt.

### **Bruke batteriene**

Når du bruker P-touch med batterier, åpner du batteridekselet i bunnen av P-touch, setter inn seks "AA" alkaliske batterier (LR6) eller Ni-MH oppladbare batterier (HR6), sørger for at polene peker i riktig retning og lukker batteridekselet. Skift alltid ut alle seks batterier samtidig. Bruk nye batterier eller fulladede oppladbare.

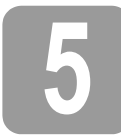

# **5 Lage en etikett ved hjelp av P-touch Editor Lite**

1. Slå på P-touch, og trykk og hold nede Editor Lite-knappen inntil den grønne Editor Lite-lampen tennes.

2. Koble USB-kabelen til PC-en.

#### **MERK**

Hvis du kobler til P-touch via en USB-hub, vil den kanskje ikke oppdages riktig.

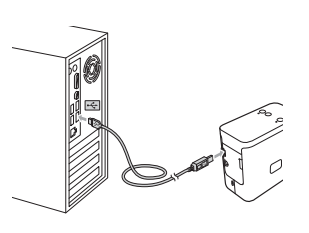

3. Etter at USB-kabelen er tilkoblet, vises en dialogboks i PC-displayet. (Følgende skjermbilder kan variere avhengig av operativsystemet på datamaskinen.)

#### **For Windows Vista®**

Klikk på [**P-touch Editor Lite**].

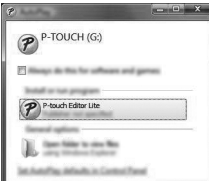

#### **For Windows® 7**

12

14

13

Klikk på [**Åpne mappe for å vise filer**], og dobbeltklikk på [**PTLITE10**].

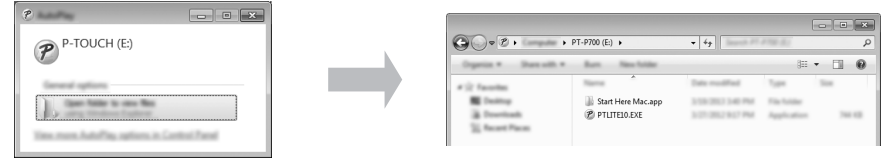

#### **For Windows® 8**

På [**Start**]-skjermbildet klikker du på [**PT-P700**], velger [**Åpne mappe for å vise filer**] og dobbeltklikker på [**PTLITE10**].

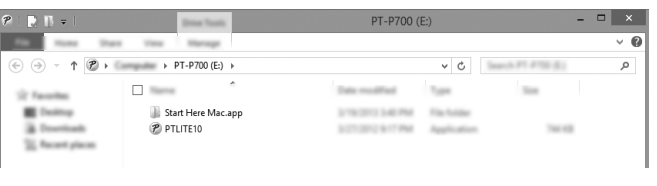

#### **For Mac OS X v10.6.8-v10.8.x**

Dobbeltklikk på [**PT-P700**] på skrivebordet og på programikonet for [**P-touch Editor Lite**].

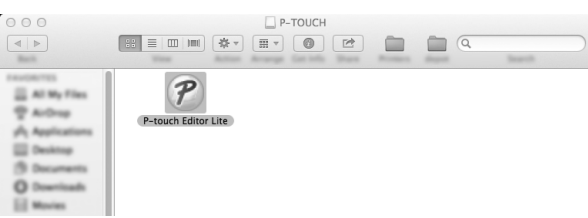

#### **MERK**

- Hvis du ikke ser dialogboksen, kan det være at den er skjult bak et åpent programvarevindu. Minimaliser alle vinduene for å vise dialogboksen. • (For Windows®)
- Det vil ta lengre tid enn vanlig å starte P-touch Editor Lite når du kobler P-touch til datamaskinen for første gang. Hvis programvaren ikke starter automatisk når du kobler til P-touch, kan du starte den fra [**Min datamaskin**]. Start P-touch Editor Lite ved å dobbeltklikke på [**PTLITE10.EXE**]. • (For Windows Vista®)
- Når du kobler til enheten for første gang, utfører du skanningen og merker av for [**Gjør alltid dette for programvare og spill**] i dialogboksen som vises når du skanningen er ferdig. P-touch Editor Lite vil starte automatisk gang du kobler til P-touch.
- 4. P-touch Editor Lite starter. Hvis du vil ha detaljer om bruk av P-touch Editor Lite,<br>se Programvarehåndboken på CD-ROM-platen (for Windows®), eller last ned Programvarehåndboken ved å besøke Brother support-nettstedet på [support.brother.com](http://support.brother.com) (for Macintosh).

Macintosh-brukere har tilgang til URL-en direkte ved å klikke på ikonet  $\ll$  på CD-ROM-platen.

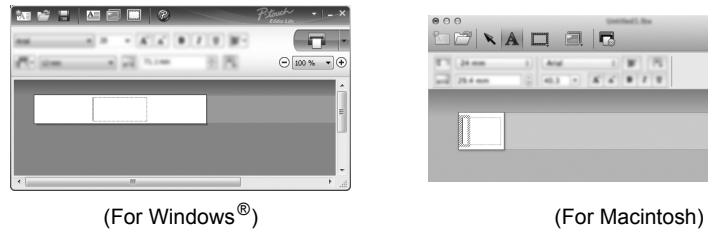

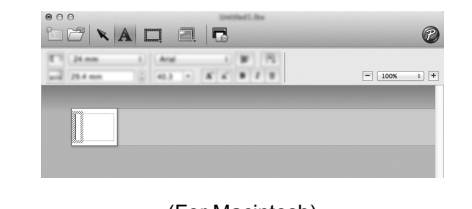

**VIKTIG**

Ikke slå på strømmen eller koble fra P-touch mens du bruker P-touch Editor Lite.

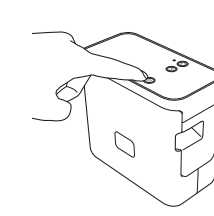

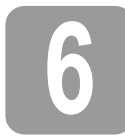

# **6 Hvordan koble fra P-touch**

#### **For Windows®**

- **1.** Avslutt P-touch Editor Lite ved å klikke på  $\times$  i øverste høyre hjørne av vinduet hvis du bruker P-touch Editor Lite.
- **2.** Hvis du koble fra P-touch, klikker du på ikonet på datamaskinens oppgavelinje ( $\Box$ ,  $\Box$  eller  $\Diamond$ ).
- 3. Klikk på [**Trygg fjerning av USB-masselagringsenhet**].
- 4. Når du får beskjed om at enheten trygt kan fjernes, slår du av P-touch og kobler fra USB-kabelen.

#### **For Macintosh**

- 1. Avslutt P-touch Editor Lite ved å klikke på den røde knappen i øverste venstre hjørne av vinduet.
- 2. Velg [**PT-P700**] på skrivebordet og gjør ett av følgende: • Velg [**Eject**] (Støt ut) fra hurtigmenyen. • Dra og slipp den i papirkurven.
- 3. Når du får beskjed om at enheten trygt kan fjernes, slår du av P-touch og kobler fra USB-kabelen.

#### **7 Lage en etikett ved hjelp av P-touch Editor**

Hvis du vil bruke et mer avansert program, kan du installere P-touch Editor 5.1 for Windows  $^{\circledR}$ og P-touch Editor 5.0 for Macintosh. Denne programvaren vil gi deg økt funksjonalitet for å lage etiketter. Hvis du vil ha detaljer om bruk av P-touch Editor, se Programvarehåndboken på<br>CD-ROM-platen (for Windows®), eller last ned Programvarehåndboken ved å besøke Brother support-nettstedet på [support.brother.com](http://support.brother.com) (for Macintosh).

#### **VIKTIG**

Før du kobler USB-kabelen til datamaskinen, må du kontrollere at Editor Lite-lampe ikke er tent. Hvis Editor Lite-lampen er tent, trykker du på og holder Editor Lite-knappen inntil lampen slukker.

#### **Installere skriverdriveren og programvaren**

#### **For Windows®**

- 1. Start datamaskinen og sett CD-en i CD-stasjonen.
- 2. Følg instruksjonene på skjermen for å fullføre oppsettet.

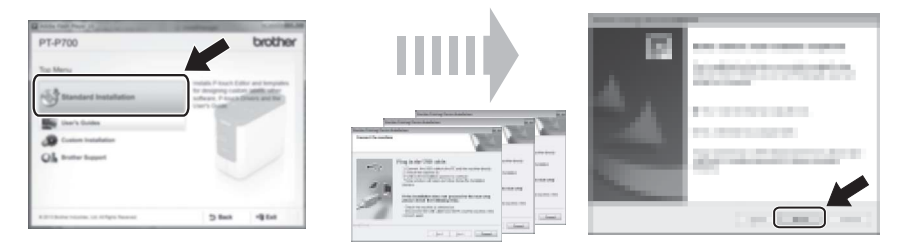

#### **MERK**

(Kun for Windows $^{\circledR}$  8)

- Bruk Adobe® Reader® til å åpne PDF-håndbøker på CD-ROM. Hvis Adobe® Reader® er installert, men ikke kan åpne filene, endrer du filtilknytningen ".pdf"
- til "Adobe<sup>®</sup> Reader<sup>®</sup>" fra kontrollpanelet.

#### **For Macintosh**

Du kan laste ned driveren, programvaren og håndbøkene ved å besøke Brother support-nettstedet på [support.brother.com](http://support.brother.com) Macintosh-brukere har direkte tilgang til denne URL-en ved å klikke på ikonet  $\frac{1}{2}$  på CD-ROM-platen.

#### **Start av P-touch Editor**

#### **For Windows Vista®/Windows® 7**

På Start-menyen klikker du på [**Alle programmer**] - [**Brother P-touch**] - [**P-touch Editor 5.1**]. P-touch Editor 5.1 starter.

#### **For Windows® 8**

Klikk på [**P-touch Editor 5.1**] på skjermbildet [**Start**]/[**Apper**] eller dobbeltklikk på [**P-touch Editor 5.1**] på skrivebordet. P-touch Editor 5.1 starter.

#### **For Mac OS X v10.6.8-v10.8.x**

Dobbeltklikk på [**Macintosh HD**] - [**Applications**] (Applikasjoner) - [**P-touch Editor 5.0**] og deretter applikasjonsikonet [**P-touch Editor**].

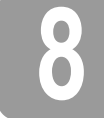

**8 Bruke enhetsinnstillinger**

Med [**Enhetsinnstillinger**] i [**Verktøy for skriverinnstillinger**] kan du endre standard skriverinnstillinger.

#### **VIKTIG**

- Før du kobler USB-kabelen til datamaskinen, må du kontrollere at Editor Lite-lampe ikke er tent. Hvis Editor Lite-lampen er tent, trykker du på og holder Editor Lite-knappen inntil lampen slukker.
- Kontroller at nettadapteren er koblet til en nettstrømkontakt.
- Kontroller at skriverdriveren er installert og at den virker.
- Koble denne skriveren til en datamaskin med USB-kabel.
- 1. Koble P-touch-enheten du vil konfigurere, til datamaskinen.
- 2. For Windows Vista®/Windows® 7: På Start-menyen klikker du på [**Alle programmer**] [**Brother**] - [**Etikett- og mobilskriver**] - [**Verktøy for skriverinnstilling**]. For Windows® 8: På skjermbildet [**Start**] eller [**Apper**] klikker du på [**Verktøy for skriverinnstilling**]. For Mac OS X v10.6.8-v10.8.x: Klikk på [**Macintosh HD**] - [**Applications**] (Applikasjoner) - [**Brother**] - [**P-touch Utilities**] - [**Brother P-touch Utility.app**].

Hovedvinduet vises.

- 3. Velg P-touch-enheten som skal konfigureres, fra rullegardinlisten [**Skriver**], og klikk på [**Enhetsinnstillinger**]. Vinduet [**Enhetsinnstillinger**] vises.
- 4. Angi eller endre innstillingene. (Skjermbildet nedenfor er fra Windows®.)

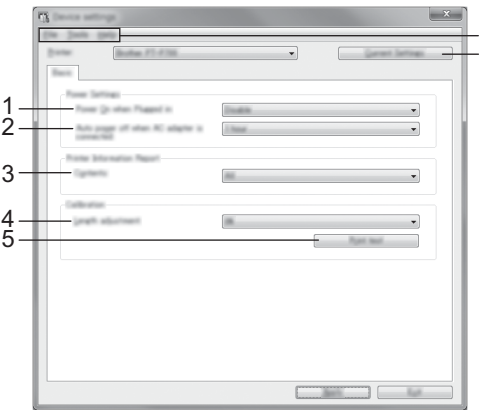

7 6

**1 Påslått når tilkoplet**

Velg om skriveren skal slås på eller ikke når nettstrømledningen er plugget inn i en nettstrømkontakt. Tilgjengelige innstillinger: [**Aktiver**], [**Ikke tilgjengelig**]

- **2 Automatisk avstengning når nettadapteren kobles til** Angi hvor lang tid det tar før skriveren slås av automatisk.
- Tilgjengelige innstillinger: [**Ingen**], 10/20/30/40/50 minutter, 01.02.04/8/12 timer **3 Innhold**
- Angir skriverinformasjon som skal skrives ut.

Tilgjengelige innstillinger: [**Alle**], [**Brukslogg**], [**Skriverinnstillinger**]

- **4 Lengdejustering**
- Justerer lengden på den utskrevne etiketten etter lengden på etiketten som vises på datamaskinen. Tilgjengelige innstillinger: -3 til +3 % (trinn på 1 %)
- **5 Utskriftstest**
- Skriver ut en testetikett for å kontrollere resultatet av lengdejusteringen.
- **6 Menylinje**
	- [**Fil**] [**Ta i bruk innstillingene for skriveren**] Bruker innstillingene på skriveren. Utfører den samme operasjonen som når [**Bruk**] knappen klikkes.
	- [**Fil**] [**Importere**]
		- Importerer den eksporterte filen og bruker innstillingene på dette verktøyet.
	- [**Fil**] [**Eksportere**]
	- Lagrer gjeldende innstilinger i en fil.
	- [**Verktøy**] [**Skriv ut informasjonsrapport**]
	- Skriver ut skriverinformasjonen.
	- [**Verktøy**] [**Tilbakestill til fabrikkinnstillinger**]
	- Returnerer alle skriverinnstillinger til fabrikkens standardverdier.
	- [**Verktøy**] [**Innstillings valgmuligheter**] Hvis [**Ikke vis en feilmelding hvis gjeldende innstillinger ikke kan hentes ved oppstart**] er valgt, vil ikke en melding vises neste gang.
- **7 Gjeldende innstillinger**
- Klikk på denne knappen for å hente innstillingene fra gjeldende tilkoblet skriver og vise dem i dialogboksen.
- 5. Etter at du har endret innstillingene, klikker du på [**Bruk**] [**Lukk**] og klikker på [**Lukk**] i hovedvinduet for å bruke innstillingene.

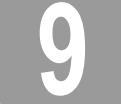

#### **9 Avinstaller skriverdriveren og programvaren**

#### **Avinstallere skriverdriveren**

Utfør denne prosedyren bare hvis utskrift fra P700 ikke er nødvendig lenger eller når du installerer P700-skiverdriveren på nytt.

#### **For Windows Vista®**

- 1. Slå av P-touch.
- 2. Fra Start-menyen klikker du på [**Kontrollpanel**] [**Maskinvare og lyd**] [**Skrivere**].
- 3. Velg [**Brother PT-P700**] og klikk på [**Slett denne skriveren**], eller høyreklikk på ikonet og klikk på [**Slett**].
- 4. Høyreklikk i vinduet [**Skrivere**] og klikk på [**Kjør som administrator**] [**Serveregenskaper...**]. Hvis bekreftelsesvinduet vises, klikker du på [**Fortsett**]. Hvis vinduet [**Brukerkontokontroll**] vises, skriver du inn passordet og klikker på [**OK**]. Vinduet [**Egenskaper for utskriftsserver**] vises.
- 5. Klikk på fanen [**Drivere**], velg [**Brother PT-P700**] og klikk på [**Fjern...**].
- 6. Velg [**Fjern driver og driverpakke**] og klikk på [**OK**].
- 7. Lukk vinduet [**Egenskaper for utskriftsserver**]. Skriverdriveren er avinstallert.

#### **For Windows® 7**

#### 1. Slå av P-touch.

- 2. Klikk på [**Enheter og skrivere**] på Start-menyen.
- 3. Velg [**Brother PT-P700**] og klikk på [**Fjern enhet**], eller høyreklikk på ikonet og klikk på [**Fjern enhet**]. Hvis vinduet [**Brukerkontokontroll**] vises, skriver du inn passordet og klikker på [Ja].
- 4. Velg [**Faks**] eler [**Microsoft XPS Document Writer**] i vinduet [**Enheter og skrivere**], og klikk deretter på [**Egenskaper for utskriftsserver**], som ble vist på menylinjen.
- 5. Klikk på kategorien [**Drivere**] og klikk på [**Endre driverinnstillinger**]. Hvis vinduet [**Brukerkontokontroll**] vises, skriver du inn passordet og klikker på [Ja]. Velg [**Brother PT-P700**] og klikk deretter på [**Fjern...**].
- 6. Velg [**Fjern driver og driverpakke**] og klikk på [**OK**]. Følg instruksjonene på skjermen.
- 7. Lukk vinduet [**Egenskaper for utskriftsserver**]. Skriverdriveren er avinstallert.

#### **For Windows® 8**

- 1. Slå av P-touch.
- 2. Klikk på [**Kontrollpanel**] på skjermbildet [**Apper**] [**Maskinvare og lyd**] [**Enheter og skrivere**].
- 3. Velg [**Brother PT-P700**] og klikk på [**Fjern enhet**], eller høyreklikk på ikonet og klikk på [**Fjern enhet**]. Hvis vinduet [**Brukerkontokontroll**] vises, skriver du inn passordet og klikker på [Ja].
- 4. Velg [**Faks**] eller [**Microsoft XPS Document Writer**] i vinduet [**Enheter og skrivere**], og klikk deretter på [**Egenskaper for utskriftsserver**], som ble vist på menylinjen.
- 5. Klikk på kategorien [**Drivere**] og klikk på [**Endre driverinnstillinger**]. Hvis vinduet [**Brukerkontokontroll**] vises, skriver du inn passordet og klikker på [Ja]. Velg [**Brother PT-P700**] og klikk deretter på [**Fjern...**].
- 6. Velg [**Fjern driver og driverpakke**] og klikk på [**OK**]. Følg instruksjonene på skjermen.
- 7. Lukk vinduet [**Egenskaper for utskriftsserver**]. Skriverdriveren er avinstallert.

#### **For Mac OS X v10.6.8-v10.8.x**

- 1. Slå av P-touch.
- 2. Klikk på [**Apple menu**] (Apple-menyen) [**System Preferences**] (Systemvalg), og klikk på [**Print & Fax**] (Utskrift og faks) (OS X v10.6.8)/[**Print & Scan**] (Utskrift og skanning) (OS X v10.7.x/v10.8.x).
- 3. Velg [**Brother PT-P700**] og klikk på [**-**].
- 4. Lukk vinduet [**Print & Fax**] (Utskrift og faks) (OS X v10.6.8)/[**Print & Scan**] (Utskrift og skanning) (OS X v10.7.x/v10.8.x). Skriverdriveren er avinstallert.

#### **Avinstallere programvaren**

Utfør denne prosedyren bare hvis programvaren ikke lenger er nødvendig, eller når programvaren installeres på nytt. Hvis du vil avinstallere programvaren følger du de vanlige trinnene for operativsystemet.

# **10 Definisjon av statuslampen**

Status-lampen på P-touch angir gjeldende driftstilstand.

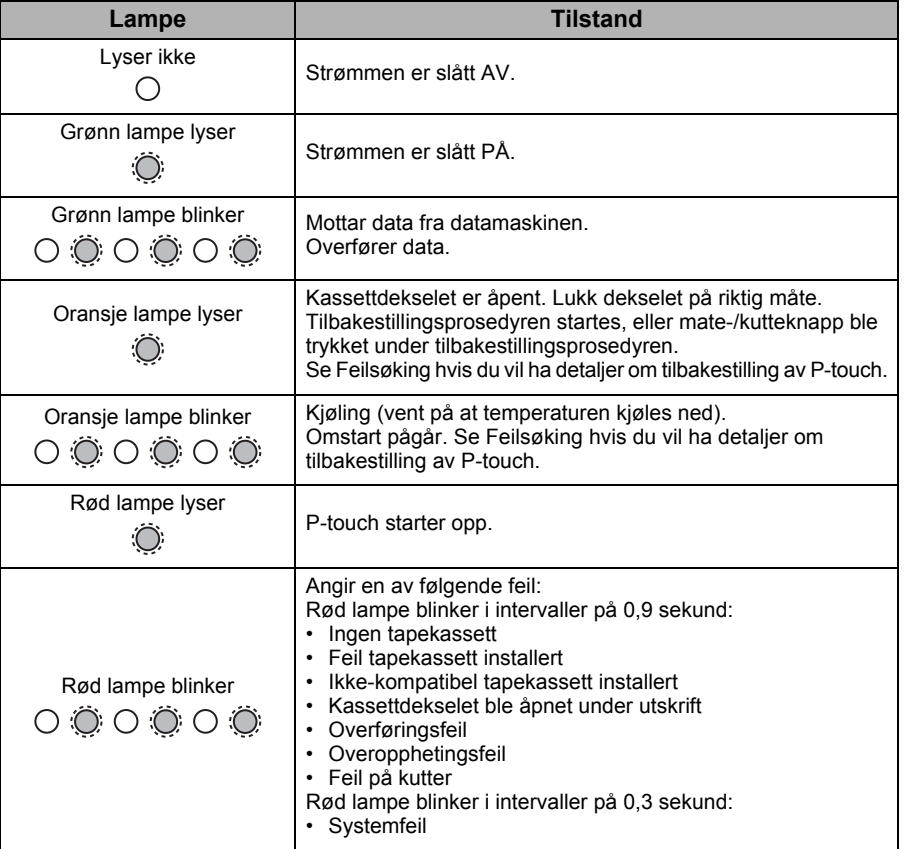

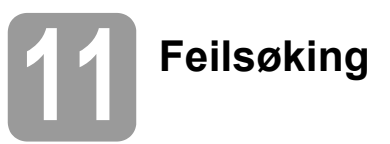

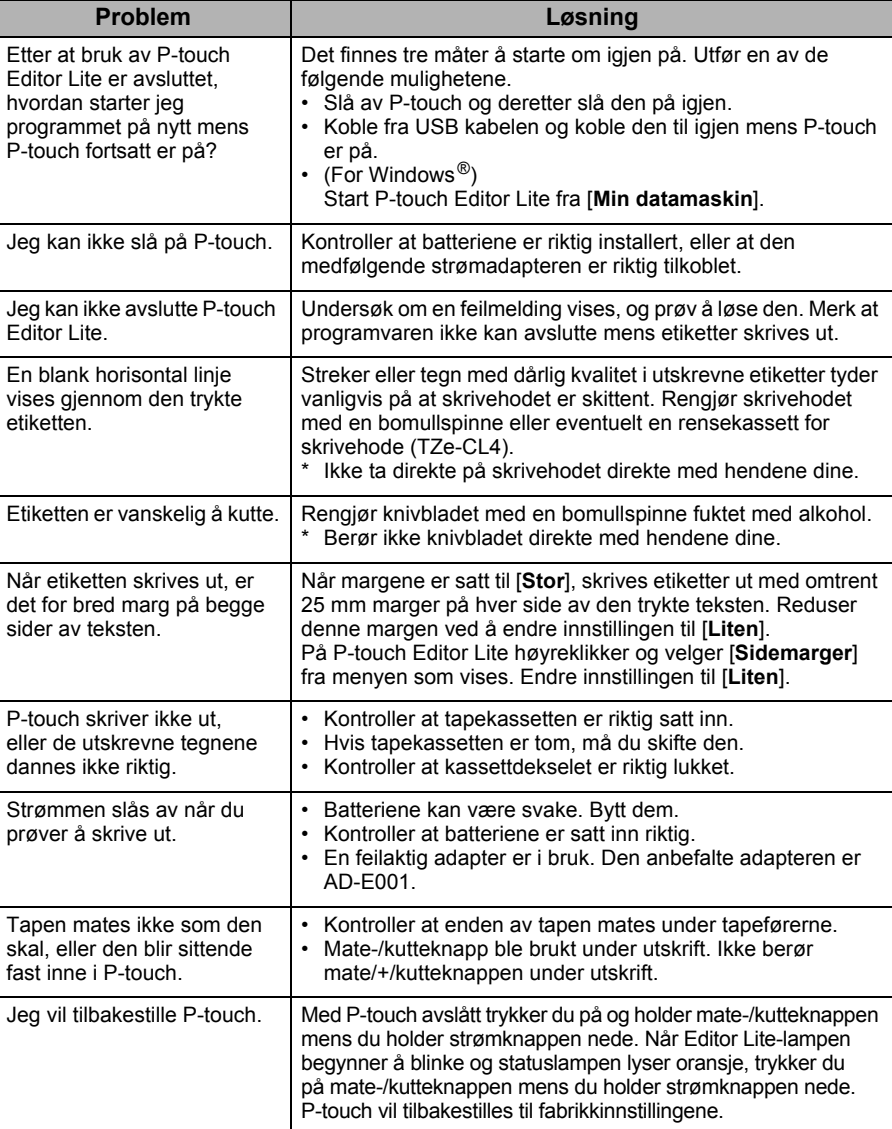

# **12 Spesifikasjoner**

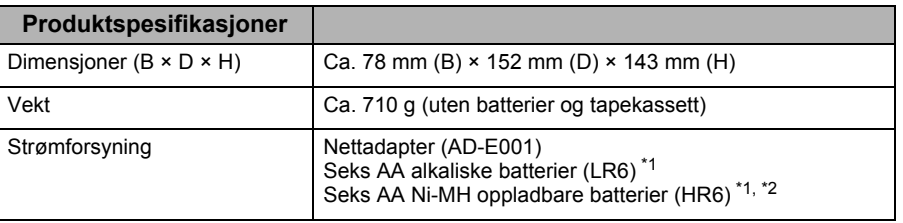

<span id="page-3-0"></span> $*1$  Ikke inkludert.

<span id="page-3-1"></span>Besøk oss på [support.brother.com](http://support.brother.com) for å se den siste informasjonen om de anbefalte batteriene.

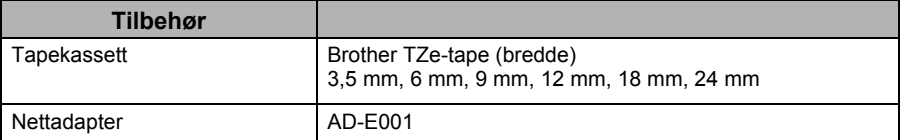

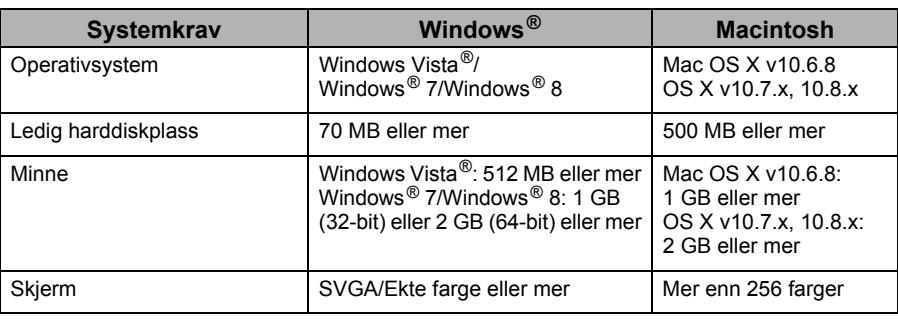

Kontakt Brother support-nettstedet ([support.brother.com](http://support.brother.com)) for å forhøre deg om siste kompatible OS.